# 使用文本檔案調整交換機上的IP設定

#### 目標 Ī

本文的目的是向您展示如何建立文本檔案以調整交換機上的IP設定。

#### 簡介 Ī

您的交換機是否不允許您將動態分配的IP地址轉換為靜態IP地址?如果由於錯誤或其他問題,您很 難將靜態IP地址分配給交換機,本文檔將有所幫助。本文介紹在圖形使用者介面(GUI)中執行互動的 一種替代方法。 可以使用檔案操作通過文本檔案載入命令,這有助於自動執行某些所需步驟。

在本文檔中,您將獲得使用一些命令建立文本檔案的步驟,這些命令有助於將您的動態IP地址更改 為您選擇的靜態IP地址。然後您將學習如何使用交換機的檔案操作上傳文本檔案。

# 適用裝置

• Cisco Small Business交換器(確保這些型號支援CLI命令)

## 建立文本檔案

步驟1.按一下右鍵您的案頭並導航到新建>文本文檔。這將允許您建立新的文本檔案。

附註:在本檔案中,我們將使用Windows作業系統來演示建立文本檔案並將其上傳到交換機上的過 程。

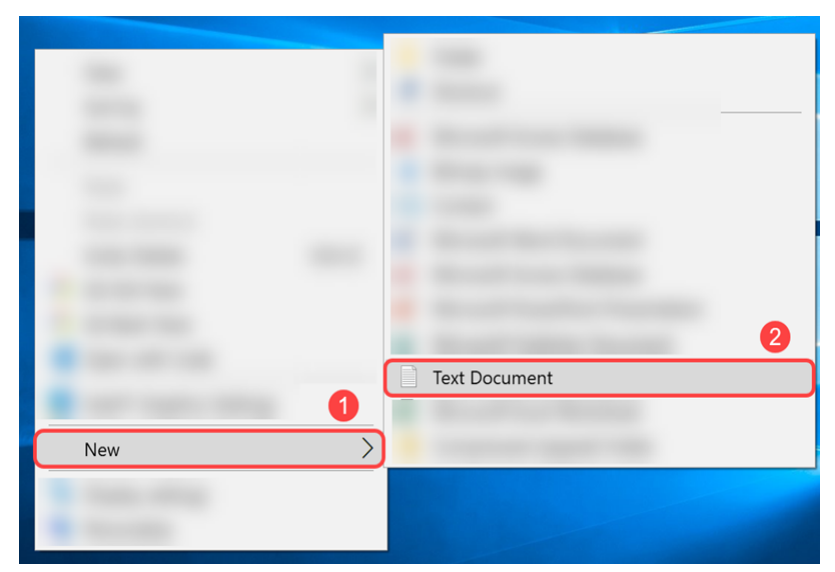

步驟2. 命名文本檔案。命名約定對文本檔案沒有影響。然後按兩下檔案進行編輯。

在本例中,我們將使用switch runconfig作為我們的檔名。

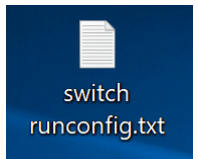

步驟3.以下是填充文本檔案所需的命令。

附註:這些IP可以分別替換為相應的IP、子網和網關IP。

[Cisco 300系列託管交換機命令參考指南](https://www.cisco.com/c/zh_tw/support/switches/small-business-300-series-managed-switches/products-command-reference-list.html)。

[Cisco 350系列託管交換機命令參考指南](https://www.cisco.com/c/zh_tw/support/switches/350-series-managed-switches/products-command-reference-list.html)。

[Cisco 350X系列堆疊式託管交換機命令參考指南](https://www.cisco.com/c/zh_tw/support/switches/350x-series-stackable-managed-switches/products-command-reference-list.html)。

[Cisco 500系列堆疊式託管交換機命令參考指南](https://www.cisco.com/c/zh_tw/support/switches/small-business-500-series-stackable-managed-switches/products-command-reference-list.html)。

[Cisco SG550X系列堆疊式託管交換機命令參考指南。](https://www.cisco.com/c/zh_tw/support/switches/550x-series-stackable-managed-switches/products-command-reference-list.html)

檔案應包含以下類似內容:

config  $t - \text{\# } \lambda \hat{=}$ 域組態模式。

int vlan 1 — 進入特定VLAN的介面組態(VLAN)模式。

no ip address dhcp — 使用此命令的no形式釋放獲取的IP地址。

no ip address — 使用此命令的no形式刪除IP地址定義。

ip address 192.168.1.99 255.255.255.0 — 使用此命令為介面定義IP地址。

exit — 退出任何模式並將使用者進入CLI模式層次結構中的下一個較高模式。

ip default-gateway 192.168.1.1 — 使用此命令定義預設網關(裝置)。

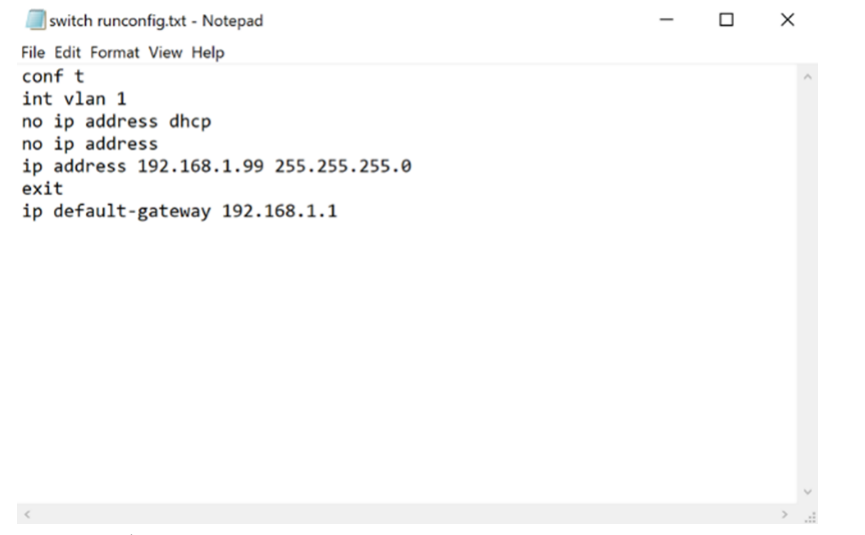

步驟4.導覽至File > Save, 或按下Ctrl鍵, 然後按s鍵以儲存檔案。

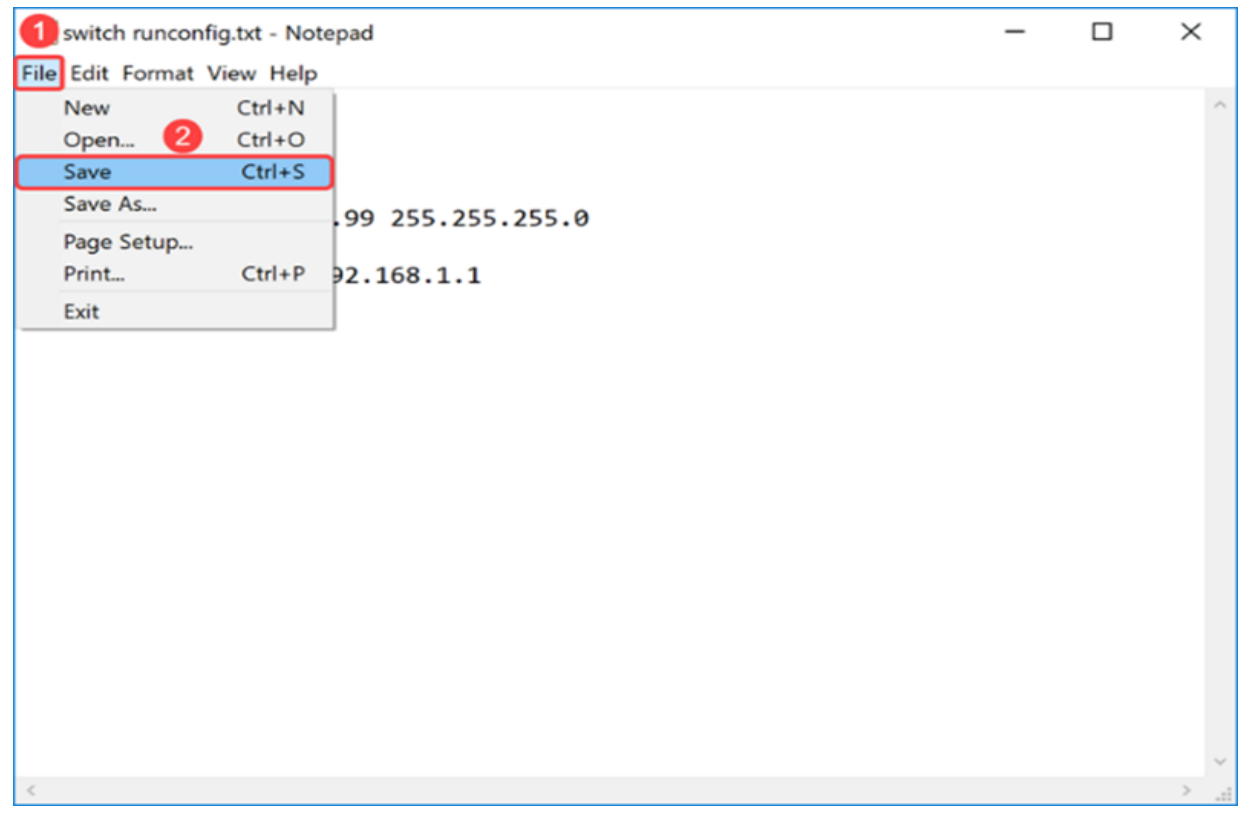

儲存文本檔案後,您會將檔案上傳到交換機。 Ĩ.

# 上傳檔案至交換器

步驟1.登入交換器的Web組態頁面。

附註:在本示例中,我們將使用SG550X-24交換機。

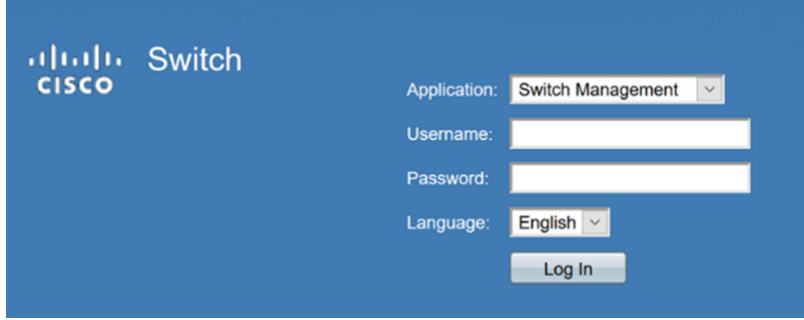

步驟2.導覽至管理>檔案管理>檔案操作。

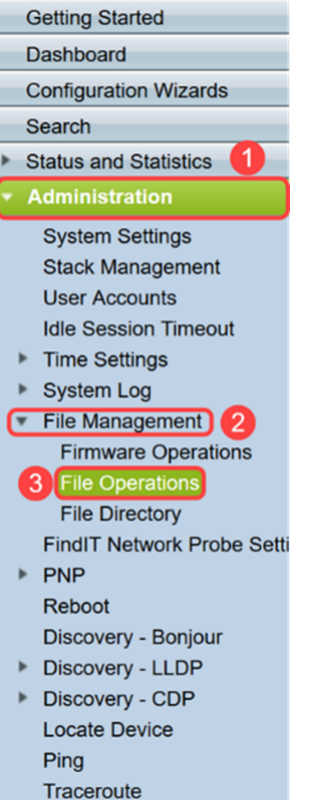

步驟3.在File Operations 頁面中,選擇以下操作。

- Update File Operation Type字段。
- Running Configuration Destination File Type欄位。
- HTTP/HTTPS Copy Method字段。

附註:運行配置檔案中的任何配置都是易失性配置,這意味著在重新啟動之間不會保留該配置。要 在裝置重新啟動之間保留配置,請在完成所有更改後將運行配置檔案複製到啟動配置檔案。

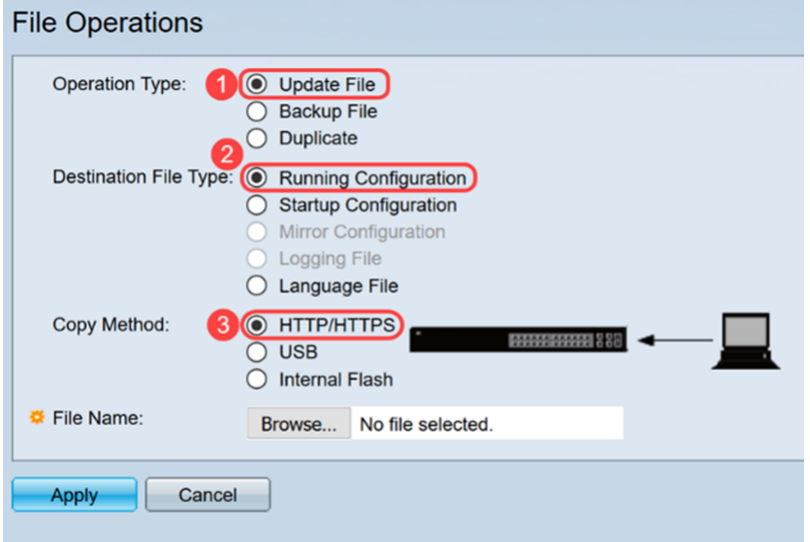

步驟4.在File Name中,按一下Browse...以選擇要上傳的檔案。

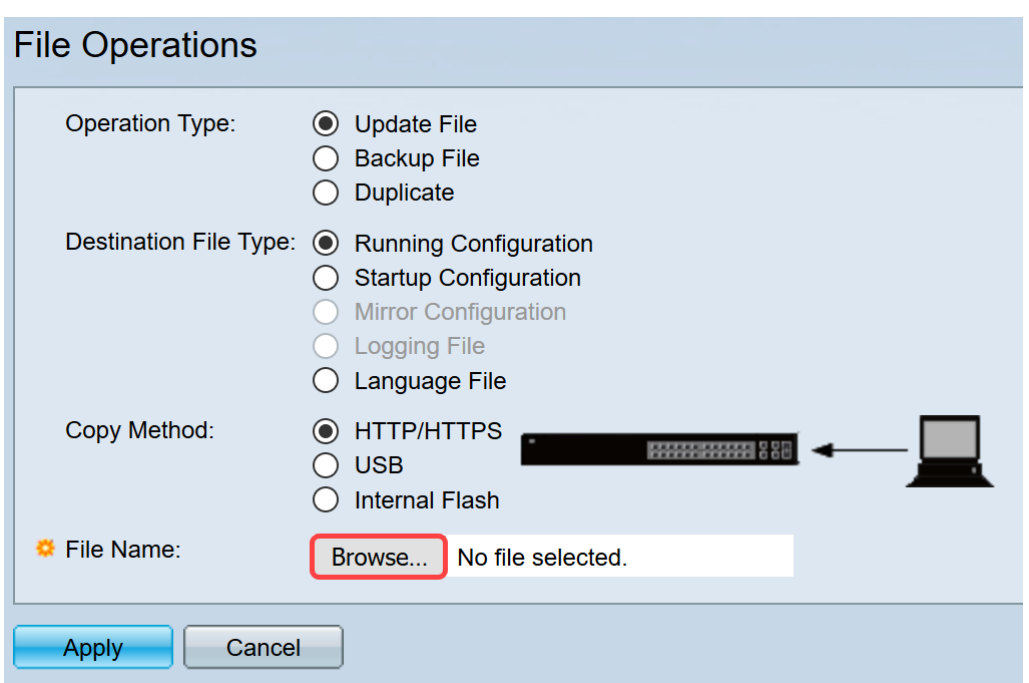

步驟5.會顯示File Upload視窗。導航到文本檔案所在的位置,然後選擇檔案。按一下「Open」。

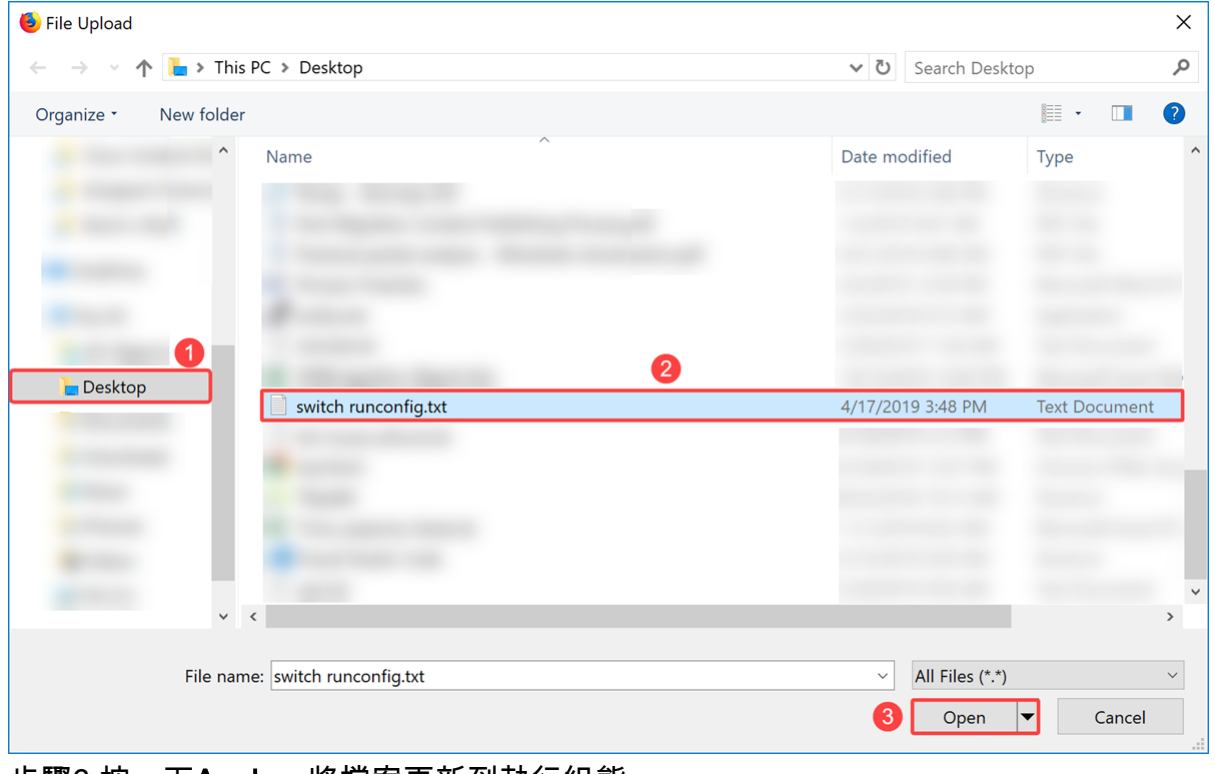

步驟6.按一下Apply,將檔案更新到執行組態。

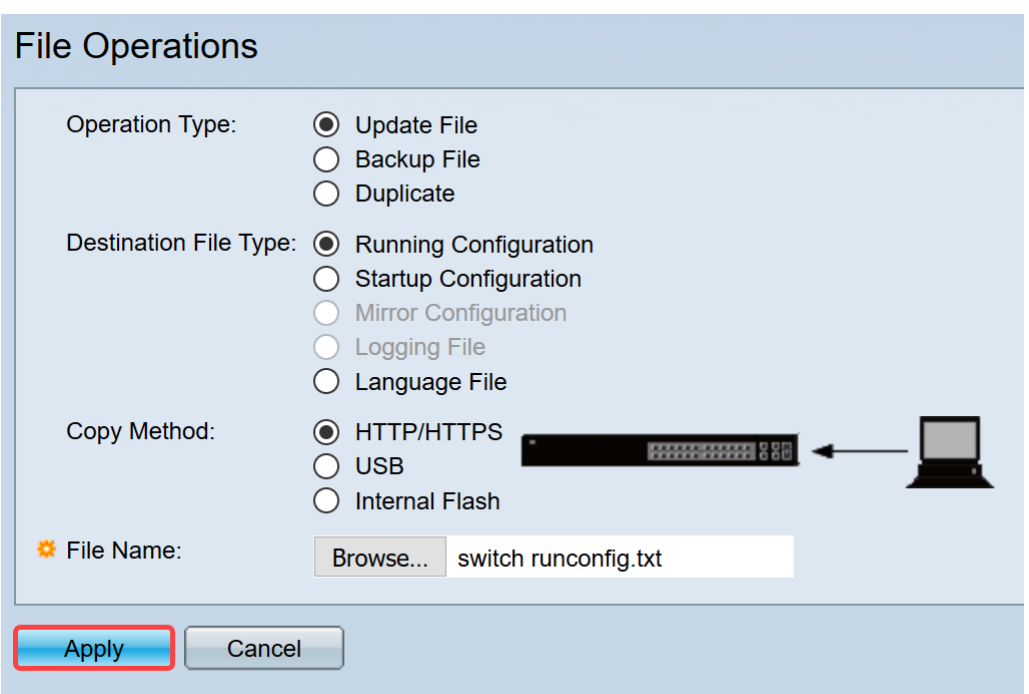

步驟7.將顯示處理資料欄。當交換器將文字檔案上傳到執行組態時,會發生這種問題。請等待幾分 鐘,然後繼續執行步驟8。

附註:沒有指示顯示檔案已上傳。

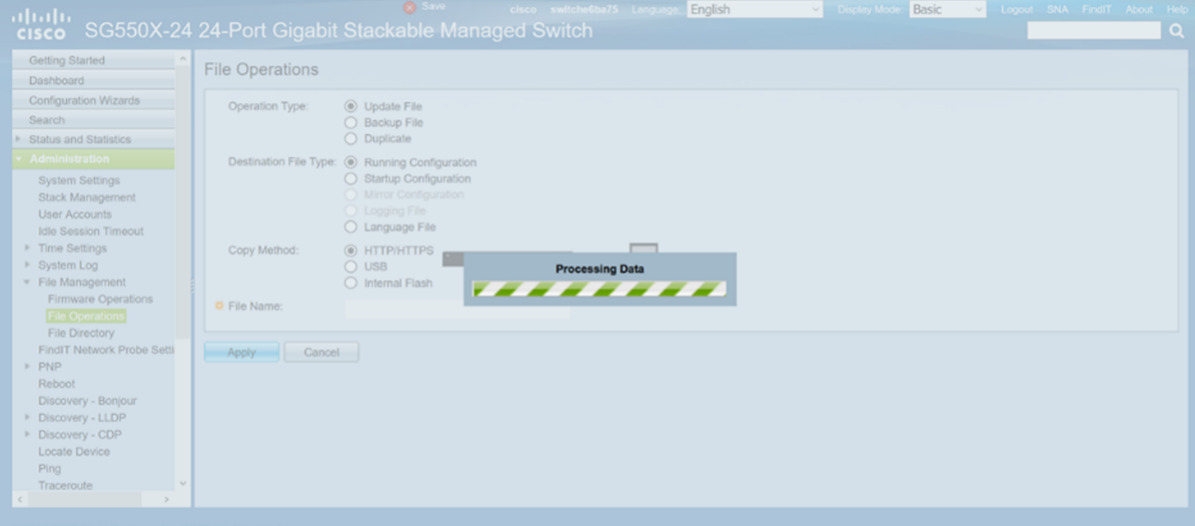

步驟8.等待幾分鐘後,交換機應該已將新配置檔案載入到交換機的運行配置中。開啟新瀏覽器,在 文本檔案中將交換機分配到的URL中輸入交換機的IP地址。

在本示例中,使用了192.168.1.99。您可能需要在IP地址前面包含https://。如果成功,您的頁面將 載入到警告:潛在安全風險頁面。按一下「Advanced...」,然後「Accept the Risk and Continue」 。這樣您就可以進入交換器的網路組態頁面。

附註:擷取的螢幕截圖已在Firefox瀏覽器中使用,如果您使用的是其他瀏覽器,則應該會看到類似 的頁面。

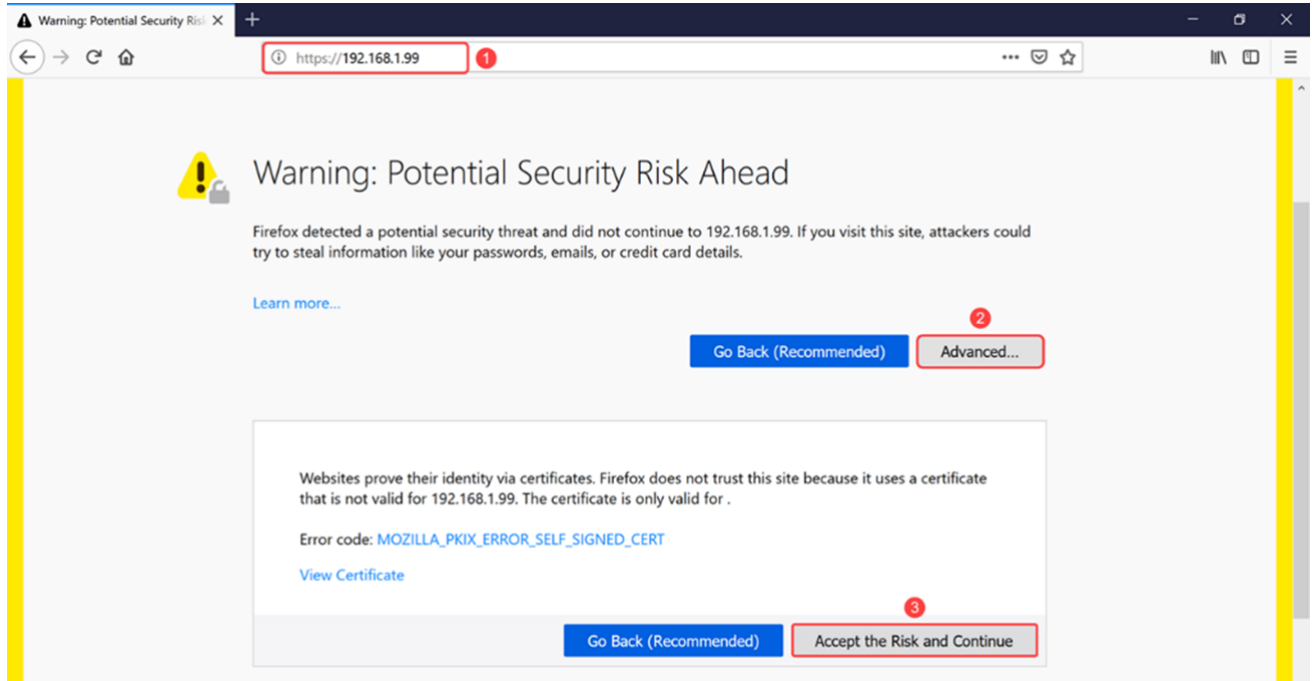

#### 步驟9.登入交換器的Web組態頁面。

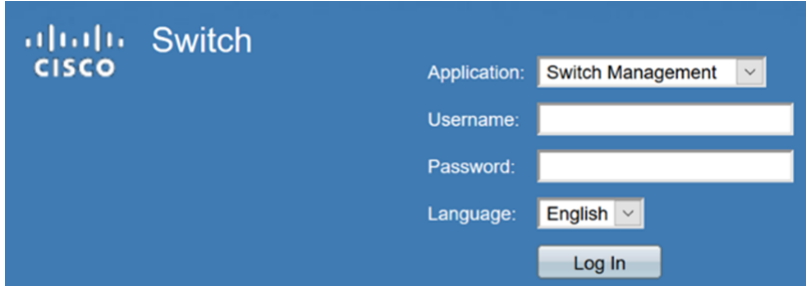

#### 步驟10.導覽至IP Configuration > IPv4 Interface。

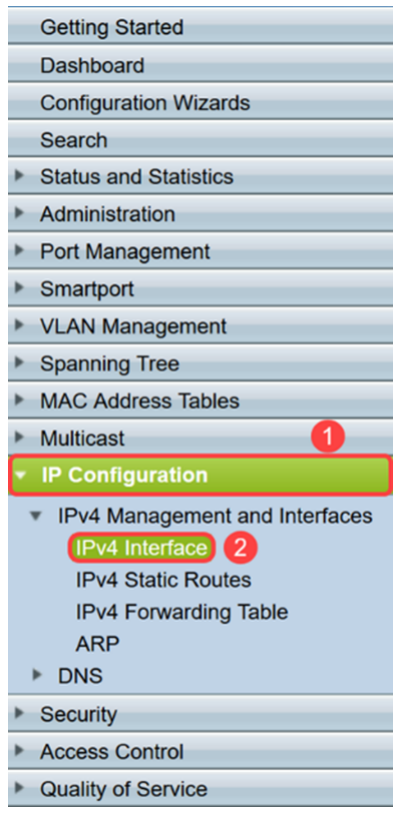

步驟11. IPv4介面表將顯示分配給交換機的新靜態IP地址。在本例中,我們可以看到我們的IP地址**是** 192.168.1.99,其IP地址型別為Static。

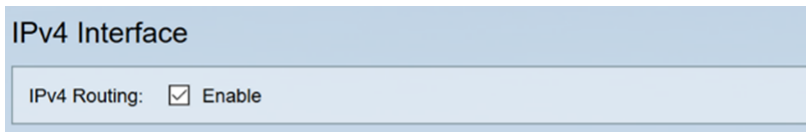

## 結論 J

現在,您應該已經使用文本檔案通過交換機的基於Web的實用程式成功分配了VLAN介面上的靜態 IPv4地址。